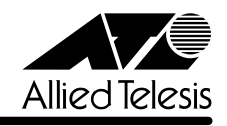

# *8224XL* **リリースノート**

この度は、CentreCOM 8224XL をお買いあげいただき、誠にありがとうございました。 このリリースノートは、付属のマニュアルに記載されていない内容や、ご使用の前にご理解いた だきたい注意点など、お客様に最新の情報をお知らせするものです。 最初にこのリリースノートをよくお読みになり、本製品を正しくご使用ください。

# 1 ソフトウェアバージョン 2.5.4J

# 2 本バージョンで追加された機能

ソフトウェアバージョン2.5.1J から2.5.4J へのバージョンアップにおいて、以下の機能が追 加されました。

### 2.1 トラップの有効 / 無効の切り替え

**参照** 「AT-S24/AT-S26 オペレーションマニュアル」/

#### 「5 システム設定」

SNMP認証トラップおよびポートのリンクアップ/リンクダウントラップを生成する/しないを 設定できるようになりました。デフォルトは、SNMP認証トラップを生成しないように設定され、 また、ポートのリンクアップ / ダウントラップを生成するように設定されています。

メニューオプション

[Main Menu] -> [System configuration]に、次のメニューオプションが追加されました。 [SNMP parameters]->[Authenticate Failure Trap]/[LinkUpDownTrap Enable Ports]

# 3 本バージョンで仕様変更された機能

ソフトウェアバージョン2.5.1J から2.5.4J へのバージョンアップにおいて、以下の機能が仕 様変更されました。

#### 3.1 エージングタイムについて

**参照** 「AT-S24/AT-S26 オペレーションマニュアル」2-34ページ

エージングタイムとして設定できる最大値が、999(秒)から412(秒)に変更になりました。ソフ トウェアバージョン 2.5.1J 以前で 413(秒)以上に設定していた場合は、ソフトウェアのバー ジョンアップ後、エージングタイムが自動的に 412(秒)に設定されます。

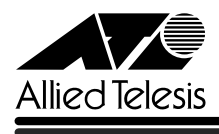

#### 4 本バージョンで修正された項目

ソフトウェアバージョン 2.5.1Jから 2.5.4Jへのバージョンアップにおいて、以下の項目が修 正されました。

- 4.1 ポートセキュリティーの Secure モード時、セキュリティー対象外のポートに登録されて いるスタティック MAC アドレスが削除されていましたが、これを修正しました。
- 4.2 存在しないホストに対して、MACアドレス指定でPingを実行すると、RARPパケット(ブ ロードキャストパケット)が約15秒間送信され続けることがありましたが、これを修正し ました。
- 4.3 マルチプルVLANモード時に、すでに学習済みのMACアドレスをスタティックMACアド レスとして登録しても、エージング機能により自動的に消去されてしまうことがありまし たが、これを修正しました。
- 4.4 ICMP Redirectメッセージの受信により、本製品宛の通信ができなくなることがありまし たが、これを修正しました。
- 4.5 タグ付きポートにスタティック MAC アドレスを登録すると、そのタグ付きポートから送 出されるパケットにタグが付与されないことがありましたが、これを修正しました。
- 4.6 IGMPスヌーピング有効時に、本製品に存在しないVLAN IDを持つIGMP Queryメッセー ジを受信すると、そのグループがMAC アドレステーブルに登録されていましたが、これ を修正しました。
- 4.7 RRPスヌーピング設定時、マスタールーターとスレーブの切り替えを検知し、登録されて いた MAC アドレステーブルを消去した後、通信のタイミングによっては、切り替え前の マスターからのパケットを受信して MAC アドレスの登録を行ってしまうため、新しいマ スターに正しく切り替わらないことがありましたが、これを修正しました。
- 4.8 BPDU 内の Message Age が"0x001a"ずつ増加するのを、"0x0100"(1 秒)ずつ増加 するように修正しました。
- 4.9 ポートトランキング接続時、トランクグループ2(ポート9~16)に属するポートのリンク アップ、ダウンを繰り返すと、通信速度が落ちることがありましたが、これを修正しまし た。
- 4.10 ポートセキュリティーのSecureモード動作時、メニューから新規VLANの作成、ポート の追加を行うと、追加したポートに登録されていた MAC アドレスだけでなく、その他の 一部の MAC アドレスの所属ポートも変更されてしまうことがありましたが、これを修正 しました。

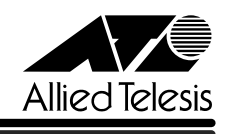

- 4.11 マルチプルVLANモード時、クライアントVLANに属するポートから、本製品と同じMAC アドレスを送信元MACアドレスとするパケットを受信すると、本製品のMACアドレスが エージング機能により消去されてしまい、本製品宛の通信が不可能になってしまうことが ありましたが、これを修正しました。
- 4.12 マルチプルVLANモードで連続稼働時間が497日を超えると、MACアドレスが登録でき なくなり、本製品宛通信ができなくなることがありましたが、これを修正しました。
- 4.13 マルチプルVLANモード時、ポートセキュリティーのセキュリティー対象外のポートにス タティックMACアドレスが登録されている状態で、AutomaticモードからSecureモード に変更すると、対象外のポートにすでに登録されていたスタティックMACアドレスがエー ジング機能により削除されていましたが、これを修正しました。
- 4.14 VLAN所属ポートのタグ付き/タグなし設定が、本製品にただちに反映されるように修正 しました。
- 4.15 ポートセキュリティーのセキュリティー対象外のポートに自動学習によってMAC アドレ スが登録されている状態で、Automatic モードから Secure モードに変更すると、該当の MACアドレスがセキュリティー対象外のスタティックMACアドレスとして登録される場 合がありましたが、これを修正しました。

5 本バージョンでの制限事項

ソフトウェアバージョン 2.5.4J には、以下の制限事項があります。

#### 5.1 ポートセキュリティーについて

**参照** 「AT-S24/AT-S26 オペレーションマニュアル」2-46ページ

セキュリティーモード時、未登録のMACアドレスを持つパケットを受信し続けていると、Ping などの本製品宛の通信ができなくなることがあります。

#### 5.2 DHCP クライアント機能について

**参照** 「AT-S24/AT-S26 オペレーションマニュアル」2-42ページ

DHCPクライアント機能使用時に、DHCPサーバーがネットワークから切り離されているなどし て応答がないと、以下のような現象が発生します。

- Renewal Time Value(T1 Timer)の時間が経過するとDHCP requestメッセージが送信さ れますが、DHCPサーバーから応答がなかった場合、DHCP requestメッセージが再送さ れません。
- リース時間経過後にDHCP releaseメッセージが送信されず、IPパラメーターが解放され ません。また、この状態で本製品を再起動した場合、DHCPサーバーからIPアドレスが取 得できないと、ARP パケットに不正な IP アドレスをセットして送信します。

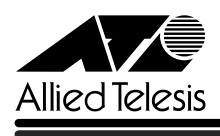

# 6 オペレーションマニュアルについて

ソフトウェアバージョン2.4.0Jで、オペレーションマニュアルが「AT-S24/AT-S26 オペレー ションマニュアル(J613-M0521-00 Rev.A)」という AT-S24/AT-S26 ソフトウェア搭載製 品共通のマニュアルに改版されました。

このマニュアルは弊社ホームページに掲載されていますので、同梱のマニュアルが「AT-S24/ AT-S26 オペレーションマニュアル」でない場合は、そちらをご覧ください。

初期バージョン以降、どの機能がどのバージョンで追加されたかは、vページ「追加機能と対応 ソフトウェアバージョン」に記載されています。

「AT-S24/AT-S26 オペレーションマニュアル」へのリンクはこちら: http://www.allied-telesis.co.jp/support/list/switch/8224xl/manual.html

### 7 オペレーションマニュアルの補足・誤記訂正

「AT-S24/AT-S26 オペレーションマニュアル(J613-M0521-00 Rev.A)」の補足と誤記訂 正です。

## 7.1 ポートミラーリングのポート設定について

**参照** 「AT-S24/AT-S26 オペレーションマニュアル」2-72ページ

ポートミラーリングのソースポートとミラーポートは、次の3グループの同一クループ内で指定 してください。

- $\Box$   $\pi$ <sup>-</sup>  $\vdash$  1 ~ 8
- $\square$  ポート9~16
- □ ポート 17 ~ 24

#### 7.2 MAC テーブルの消去について

**参照** 「AT-S24/AT-S26 オペレーションマニュアル」2-124ページ

ダイナミックに学習した MAC アドレスの登録をすべて消去する[Clear dynamic MAC table] オプションについて、MACアドレステーブルにMACアドレスが4,000個以上登録されているよ うな場合は、このオプションを2回実行するようにしてください。一度の実行ではすべてのMAC アドレスが消去されない場合があります。

## 7.3 最大トランクグループ数について

**参照** 「AT-S24/AT-S26 オペレーションマニュアル」2-64ページ

最大トランクグループ数を示す表において、1000M [拡張モジュール]の数に誤りがありまし た。以下のとおり訂正してお詫びいたします。

- **誤** [2](2 グループ)
- **正** [1](1 グループ)

#### 7.4 マルチプル VLAN モードとポートセキュリティーの併用について

**参照** 「AT-S24/AT-S26 オペレーションマニュアル」2-109ページ

マルチプル VLAN モードとポートセキュリティーを併用した場合、1 つの Uplink VLAN Group (UV と CV のグループ)内に同一の MAC アドレスを複数登録することはできません。

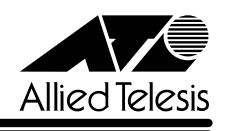

# 7.5 イングレスフィルター設定について

ソフトウェアバージョン 2.4.2J から 2.5.0J へのバージョンアップにおいて、[Virtual LANs/ QoS] メニューに、各ポートでイングレスフィルターの有効·無効を設定する [Ingress Filter configuration]メニューオプションが追加されました。以下に設定手順を示します。

- **1** [Main Menu]->[Virtual LANs/QoS]->[Ingress Filter configuration]とすすみます。
- **2** 「Ingress Filter configuration」画面からポート番号を選択し、「Ingress Filter Menu」画 面を表示します。次の画面は「ポート 1」を選択した場合です。

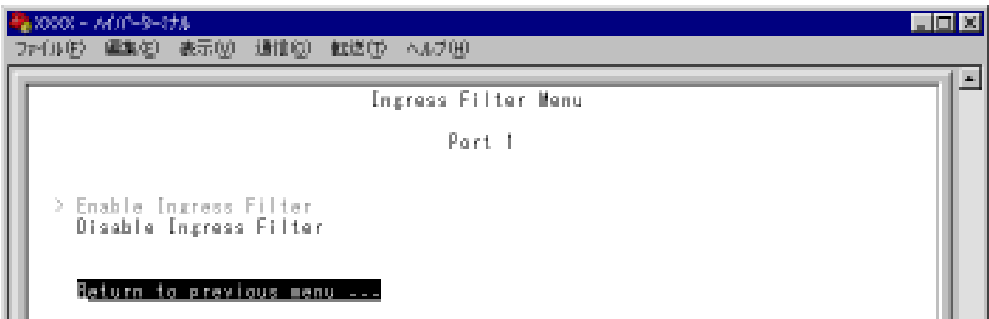

#### Enable Ingress Filter/Disable Ingress Filter

イングレスフィルターの有効・無効を設定します。デフォルトは Enable Ingress Filter で す(ソフトウェアバージョン 2.4.2J 以前は常に Enabled)。

#### **Enable Ingress Filter**

受信パケットの VLAN ID が受信ポートの所属 VLAN と一致した場合のみパケットを受け 入れ、それ以外は破棄します。

#### **Disable Ingress Filter**

受信パケットの VLAN ID が受信ポートの所属 VLAN と一致しない場合でも、パケットは 破棄されません。

本製品でIGMPスヌーピング機能によるマルチキャストグループの登録を行い、かつ、本 製品にIGMPメッセージを送信しないマルチキャストパケット送信専用サーバーなどを接 続した環境の場合、サーバーの接続ポートをDisable Ingress Filterに設定することによ り、サーバーから本製品に登録されたマルチキャストグループ宛のフラッディングが可能 になります。

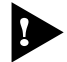

マルチプルVLANモード時はこのメニューオプションが表示されません。イングレスフィ ルターはデフォルトの Enabled で動作します。

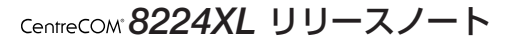

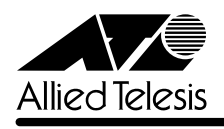

#### 7.6 Fan/Over-Temperature トラップについて

#### **参照** 「AT-S24/AT-S26 オペレーションマニュアル」2-45ページ

ソフトウェアバージョン 2.4.2J から 2.5.0J へのバージョンアップにおいて、Fan トラップ (ファンの異常検出時に発行)と、Over-Temperatureトラップ(システム内の温度異常検出時に発 行)を、システムの起動後2回目以降の異常発生時(一度通常状態に復旧した後、再度異常が発生 した場合)にも送信するよう機能拡張しました。

# 7.7 Xmodem によるソフトウェアのダウンロードについて

**参照** 「AT-S24/AT-S26 オペレーションマニュアル」2-22ページ

ソフトウェアバージョン2.4.2Jから2.5.0Jへのバージョンアップにおいて、[Administration] メニューから、Xmodemによるソフトウェアのダウンロードを行う[XModem software update to this system]メニューオプションが削除されましたので、ご了承ください。

Xmodemを使用してソフトウェアをダウンロードする場合は、Bootメニューから行ってくださ い。以下に手順を示します。

- **1** 電源ケーブルを抜き差しする、リセットボタンを押す、または[Reset and restart the system]オプションを選択して、システムを再起動します。
- **2** 「Hit any key to run diagnostics or to reload system software. . .」と表示されている間 に任意のキーを押します。

BOOT VerX.X RAM Test...OK Hit any key to run diagnostics or to reload system software........

- **3** Boot メニュー(ATI Diagnostics)が表示されたら、「->」プロンプトに続けて冈を入力し、 [X: XMODEM download updated System Software]オプションを選択します。
- **4** リセットシーケンスが開始され、ダウンロードの準備完了のメッセージが表示されます。

```
The System is now ready for download. Please start your XMODEM transfer.
CCCCC
```
**5** コンピューター(コンソール)から、ファイルを転送します。 プロトコルタイプは「Xmodem」を選択して通信ソフトウェアのファイル送信を実行しま す(ファイル転送の手順については、使用している通信ソフトウェアのマニュアルなどをお 読みください)。

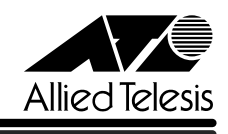

**6** ファイル転送が正常に終了すると、次のメッセージが表示されて、システムは自動的に再 起動します。

XMODEM transfer has successfully completed. Now writing to Flash PROM.

- **7** 「(press RETURN once or twice to enter Main Menu)」と表示されたら、 キーを押し ます。
- **8** メインメニューが表示されます。

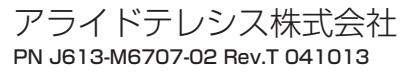